TK20

### Tk20 Portfolios

- What are Portfolios?
- □ How will you use Portfolios?
- Opening your portfolio
- How to upload items
- How to remove items
- When to submit
- Using artifacts to help you
- Contact Information

### What are Portfolios?

- Place on tk20 where assignments can be grouped together for scoring
- □ To use, click on "Portfolios" tab
- Click on name of portfolio (if you have been assigned one)
- Use artifact wizard icon again as a guide to upload items into each tab
- Click "submit"

### How will you use Portfolios?

- Portfolios used to submit large assignments on Tk20
  - TWS Portfolios
  - Graduate program portfolios
  - Various other large projects

# Opening your portfolio

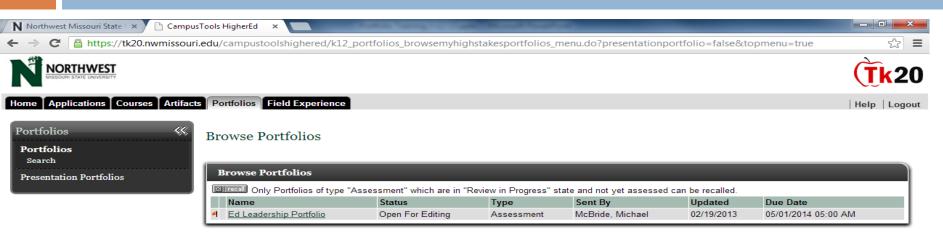

Powered by Tk20 CampusTools

Current Date and Time: 03/12/2013 09:39:47 AM

# Opening your portfolio

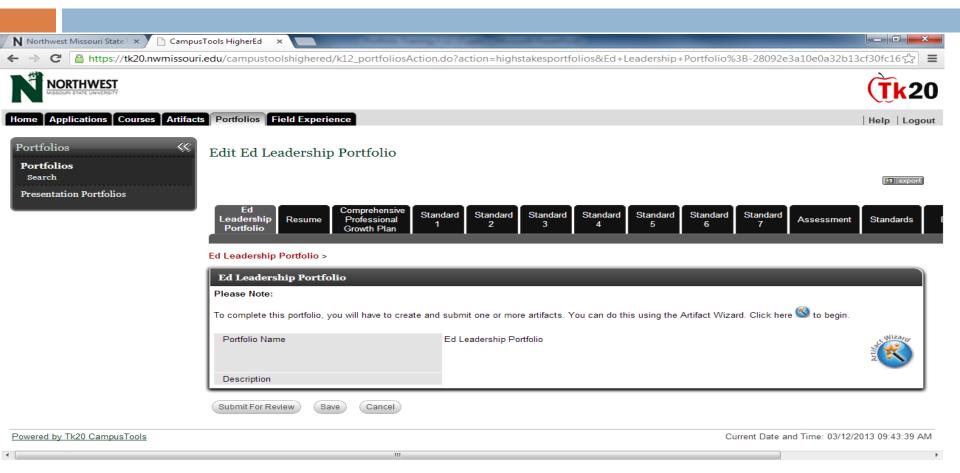

Click on large blue circle on the first tab, "artifact wizard"

 Either "create new artifact" or "attach previously" for artifact already saved

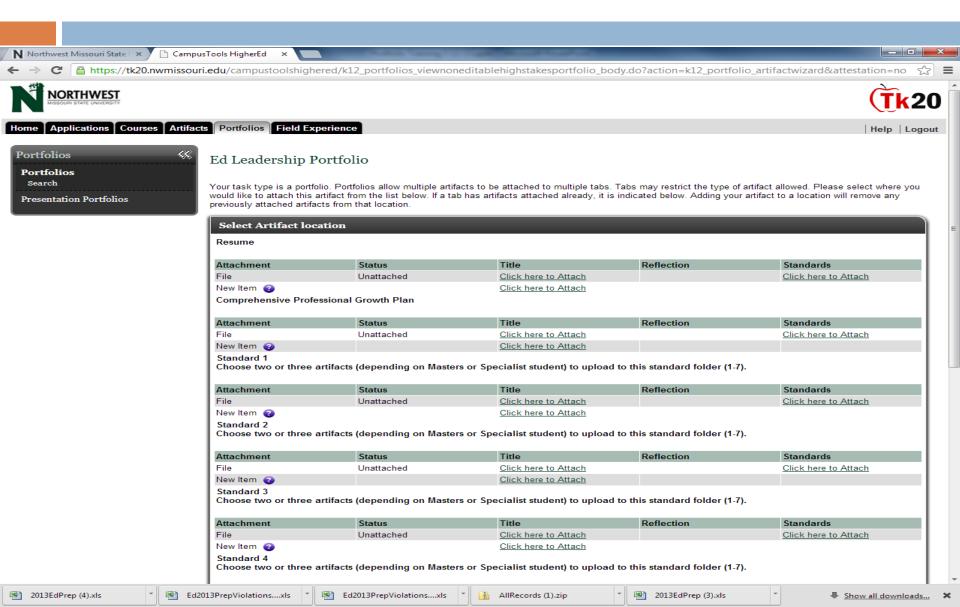

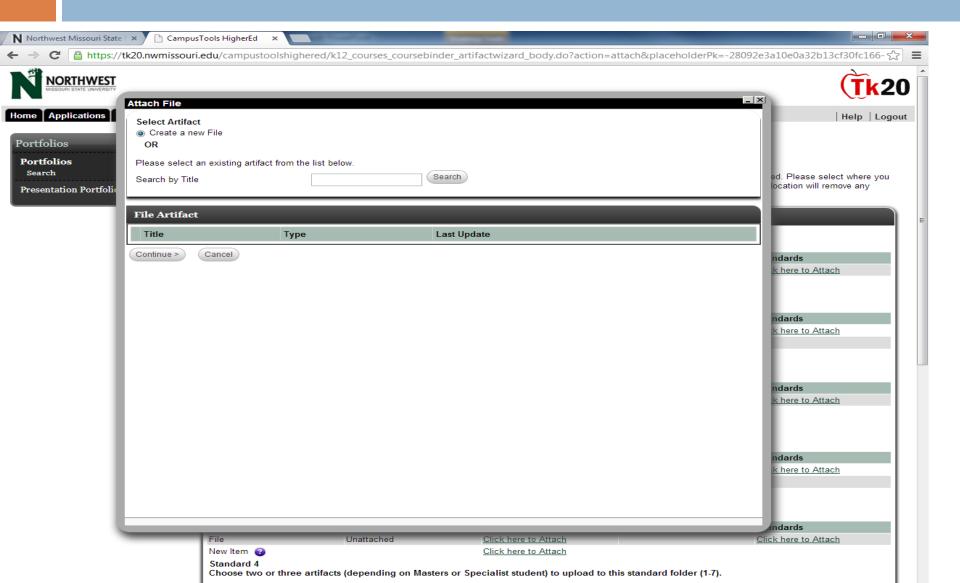

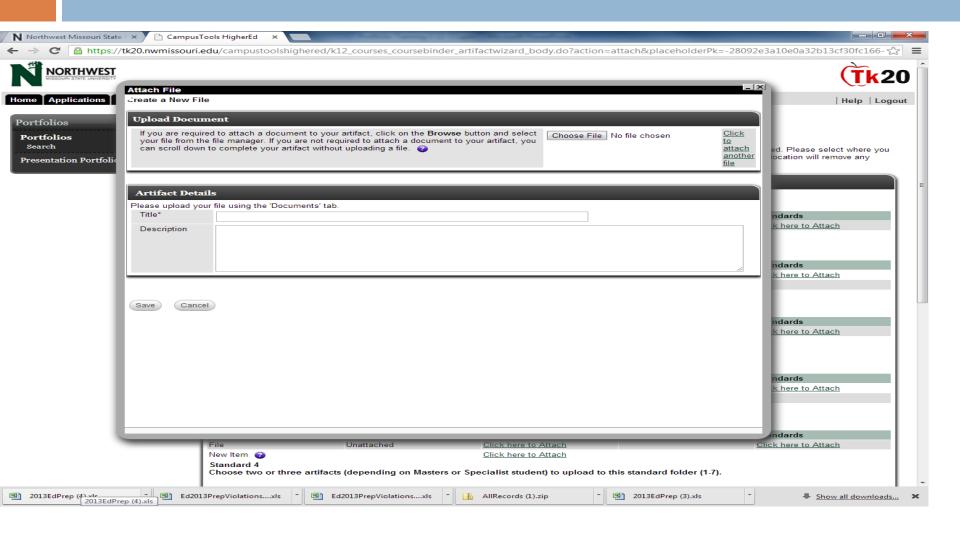

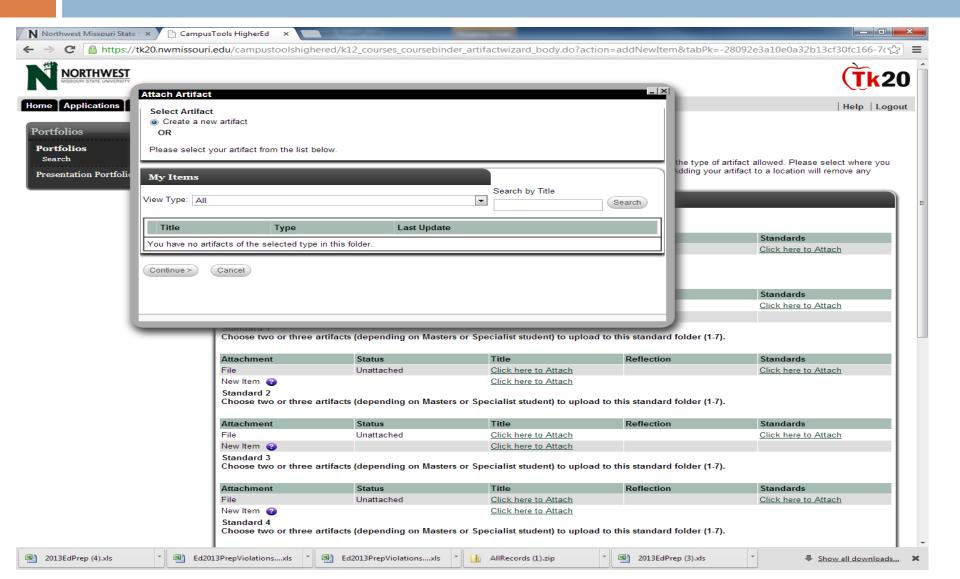

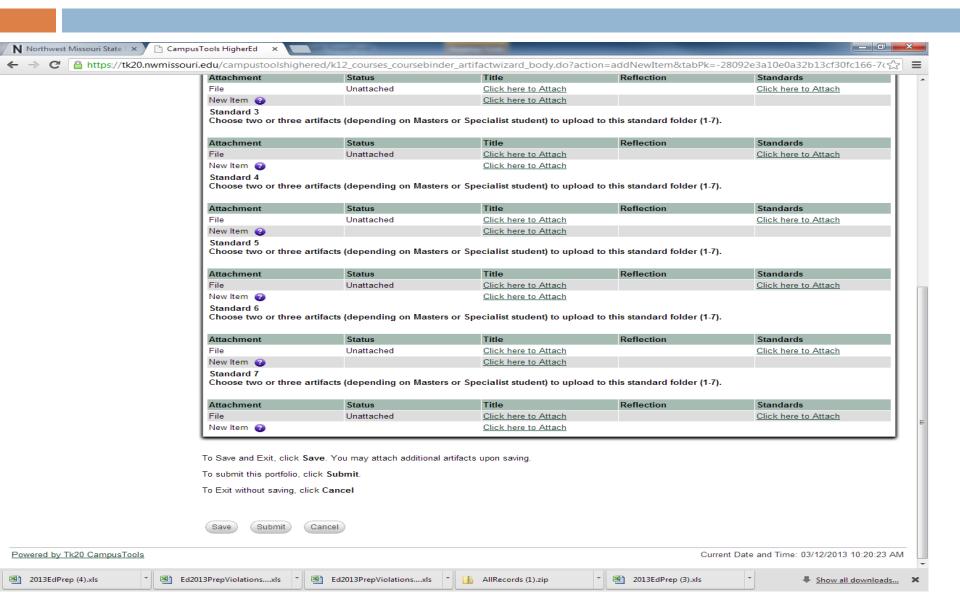

### How to remove items

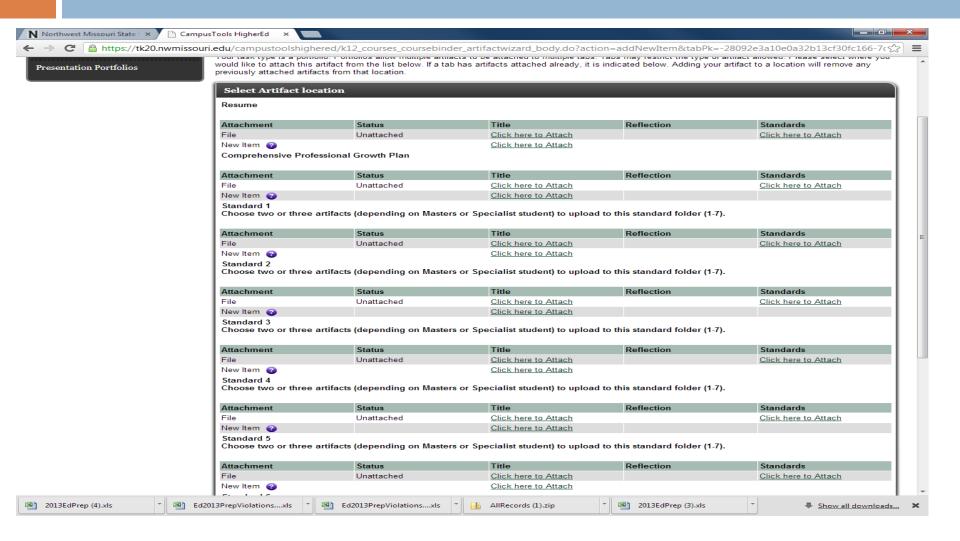

### When to submit

- Save the portfolio each time a new document is uploaded to it
- ONLY click on the "Submit" button when all documents are uploaded and ready to submit
- Submitting can only be done once
- If you submit by mistake, please contact the faculty member who assigned the portfolio, and Mike McBride

- You can use the artifact tab on Tk20
- This can help organize the pieces of your portfolio before you save them to the portfolio

- Click "Artifacts" tab at the top of the account
- Click "create" under "Artifacts" on the left
- Choose a template from the pulldown ("file" if unsure)
- Enter information into template (or enter title and click on "documents" tab to upload any file)
- Save

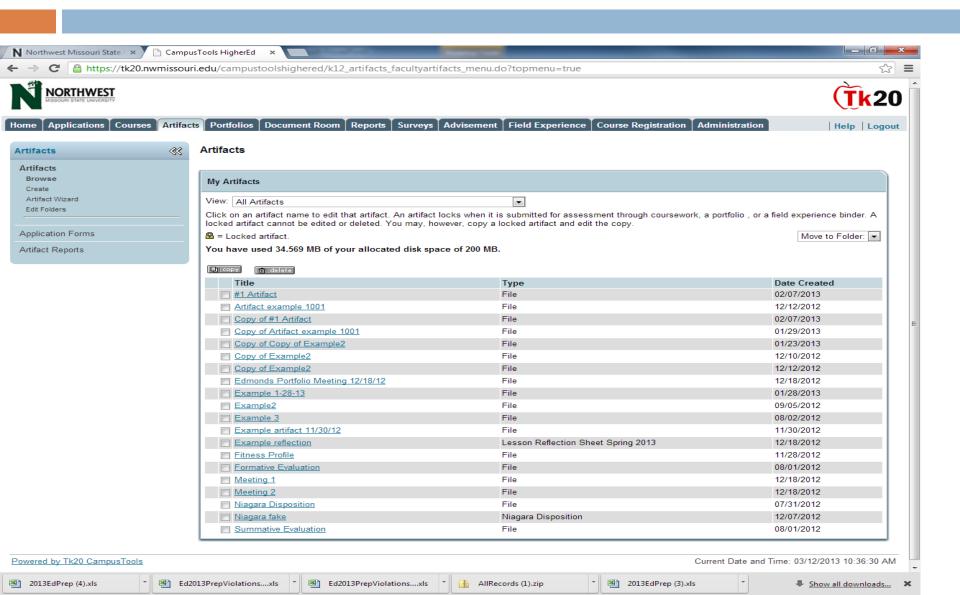

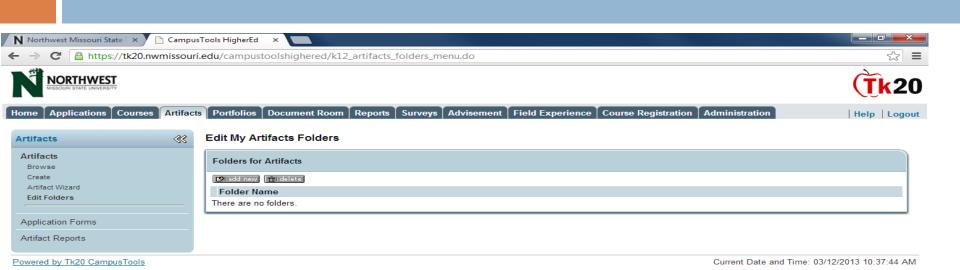

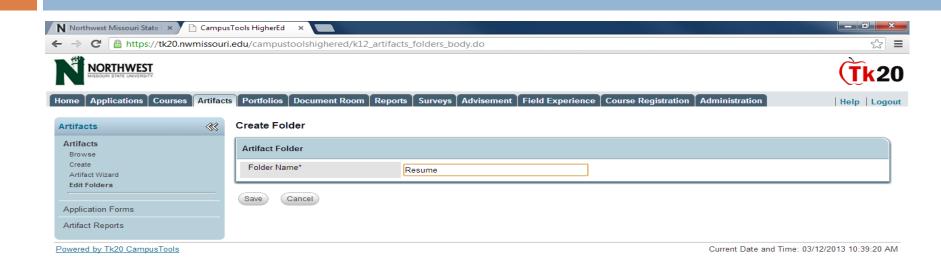

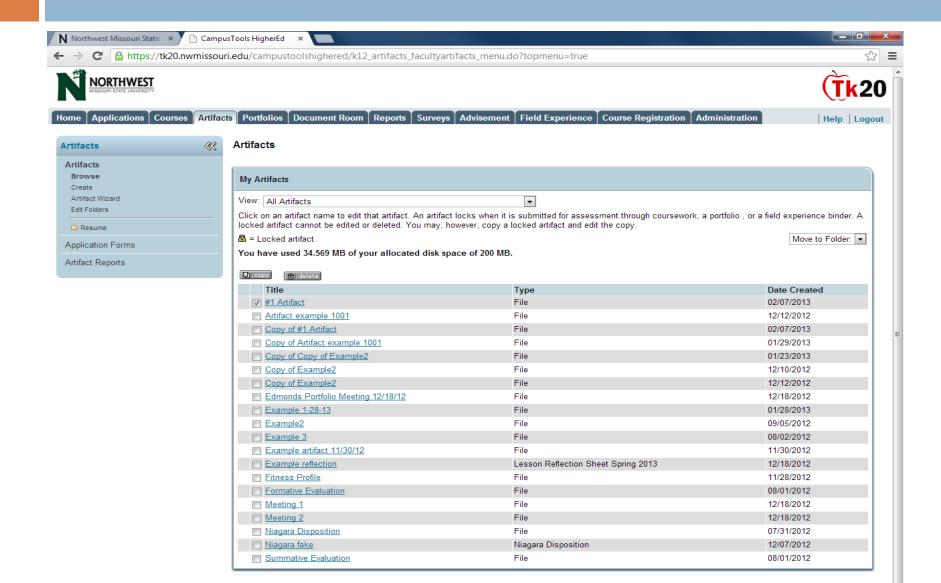

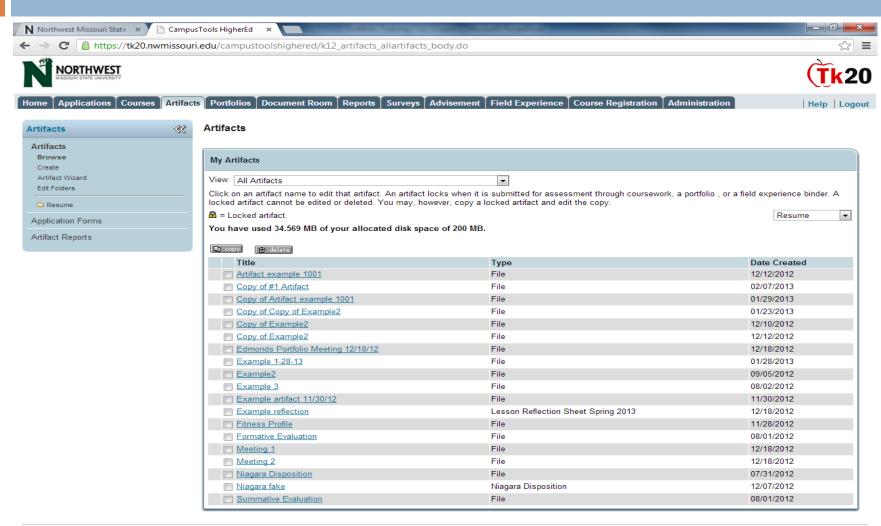

Powered by Tk20 CampusTools

Current Date and Time: 03/12/2013 10:42:53 AM

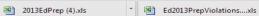

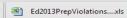

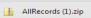

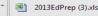

Show all downloads...

### **Contact Information**

- Mike McBride
  - Administration 373
  - **660-562-1089**
  - mam77@nwmissouri.edu